# CATERTRAX®

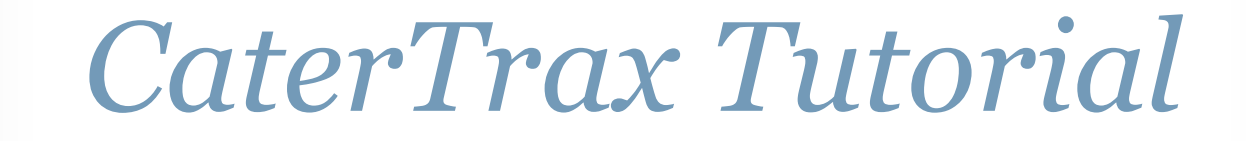

© Copyright 2004-2012 Hospitality 101, Inc. All rights reserved. This document may not be copied in part or full without express written permission from Hospitality 101, Inc. All violations will be prosecuted to the fullest extent of the law.

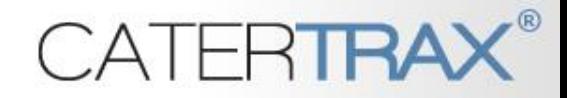

## *CaterTrax Overview*

#### **Contents**

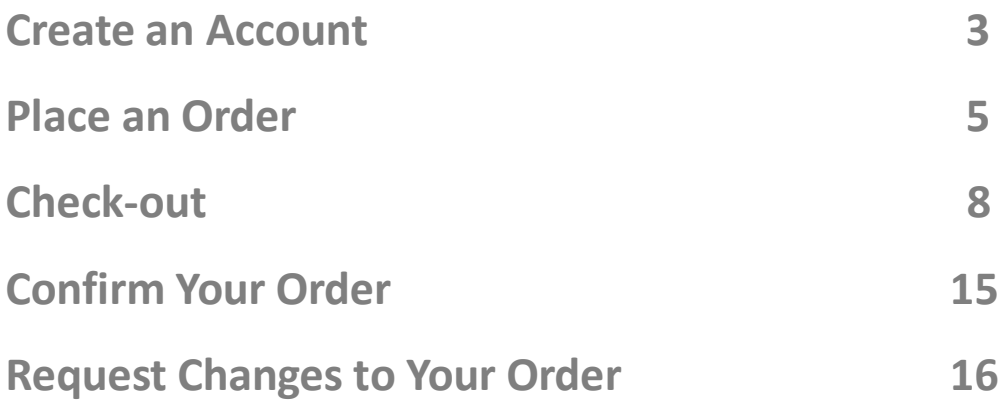

## **CATERTRAX®**

#### *How to: Create an Account*

- On the Home page, locate the Customer Login Box
- Click on the link, next to "Need an Account?"

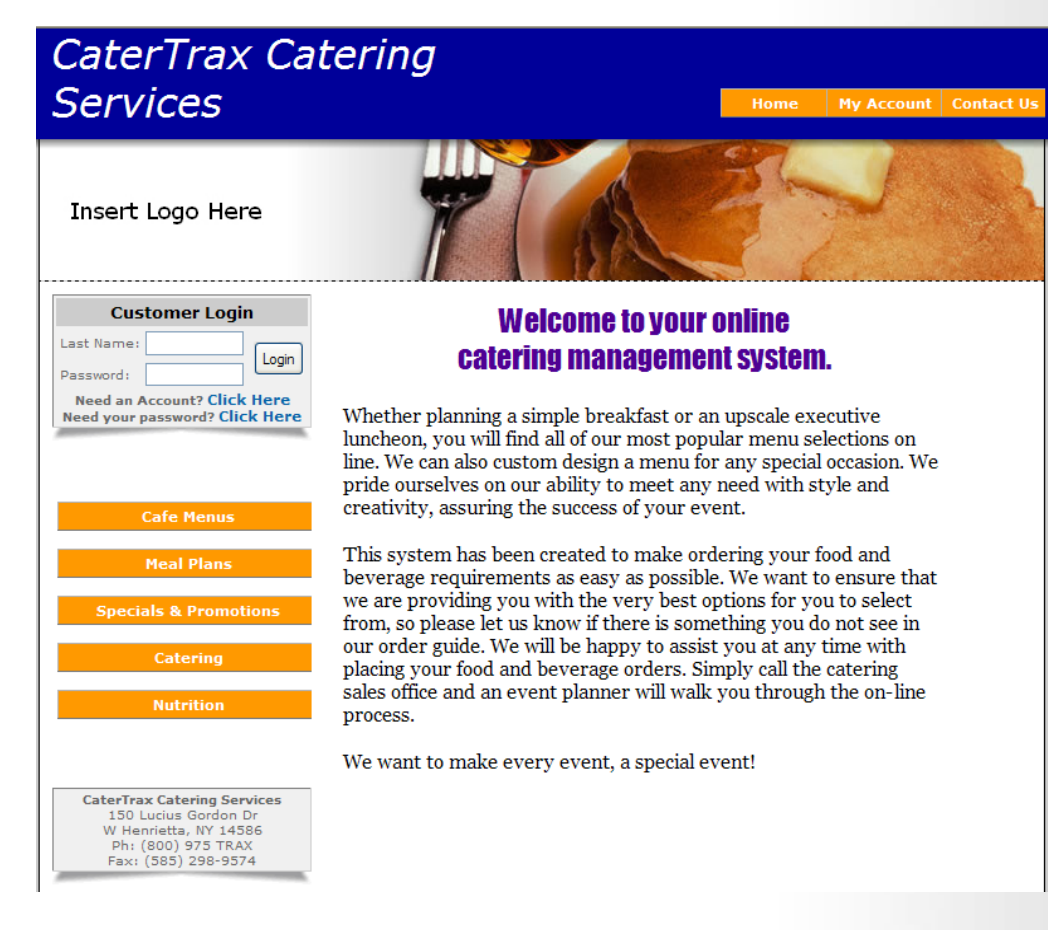

#### *How to: Create an Account*

- You will need to enter the requested information on the Account Creation Form
- When you are finished, click "Continue"
- On future visits, you will log into your account from the home page using your **last name** and **password.**

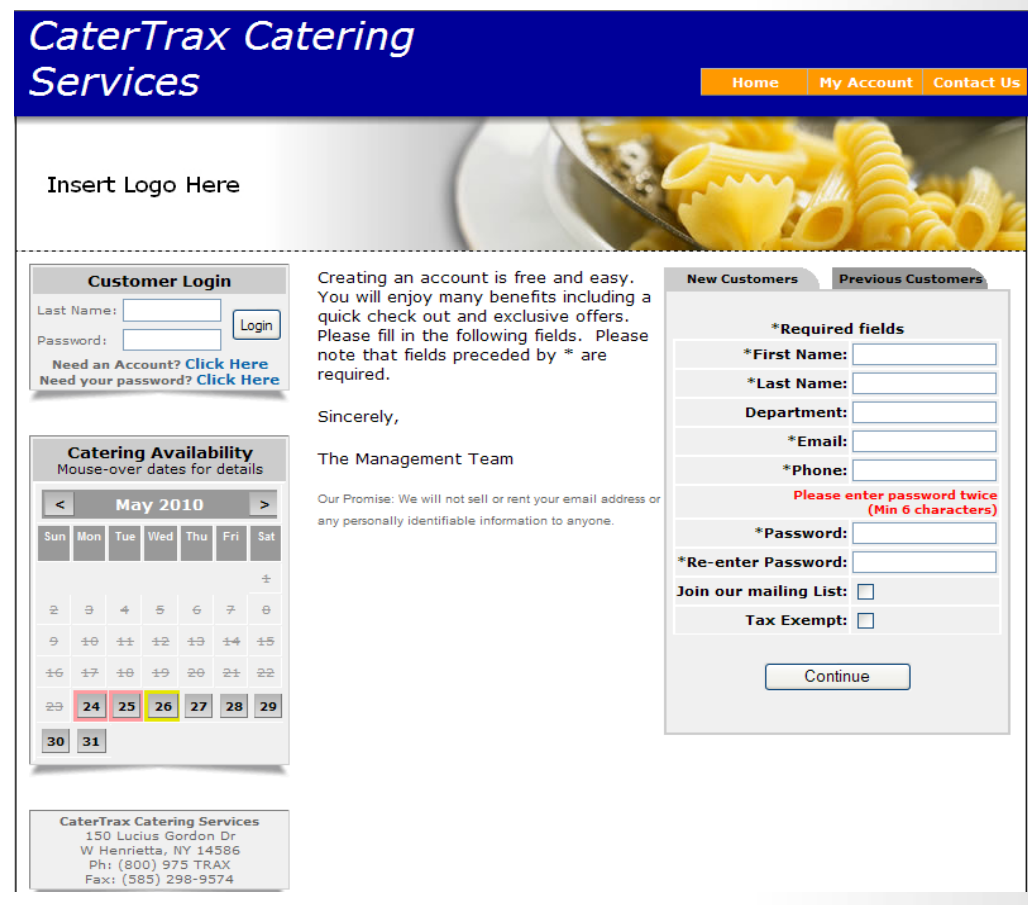

### *How to: Place an Order*

- After creating or logging into your account, you will be brought to your "My Account" page
- To begin the ordering process, click on "Create New Order"

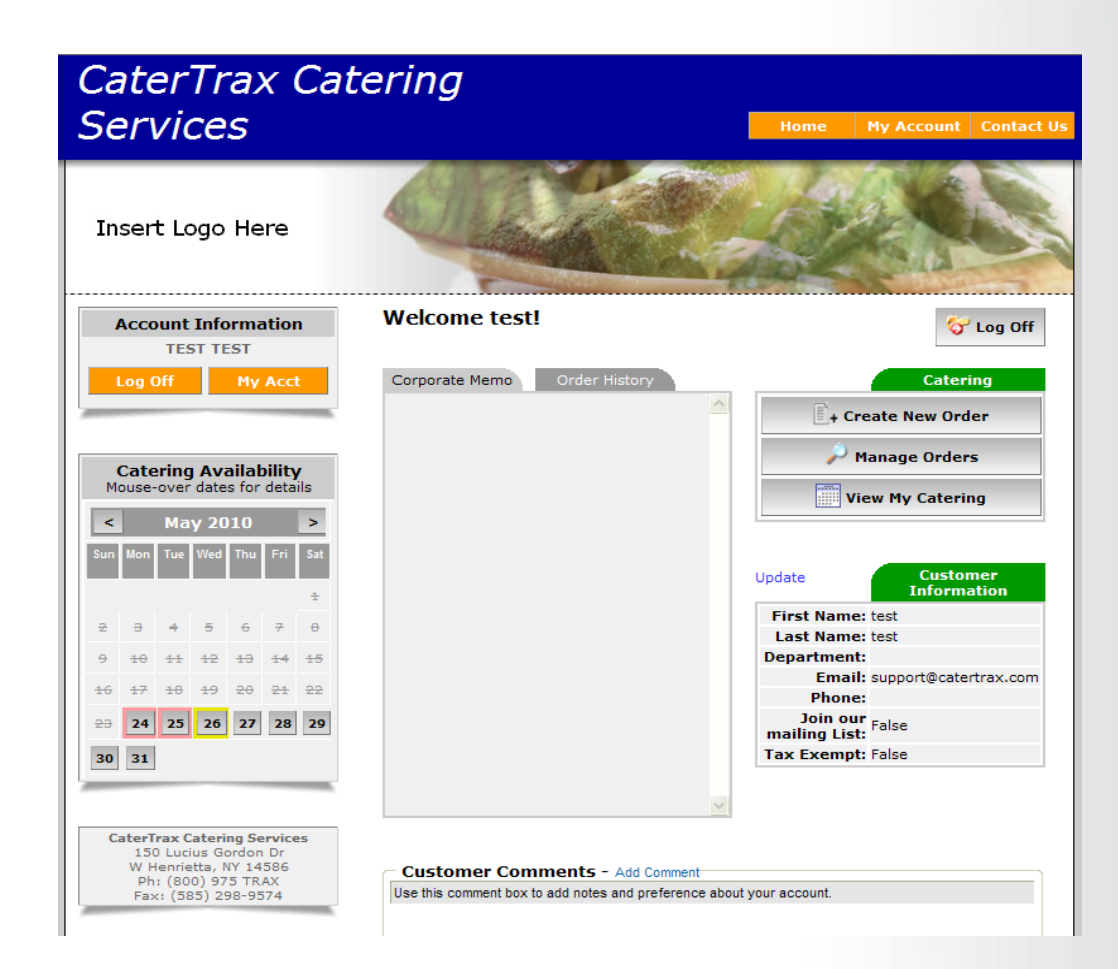

### *How to: Place an Order*

- You will immediately be brought to the online menu.
- To start your order, select a category. For example, "Breakfast"

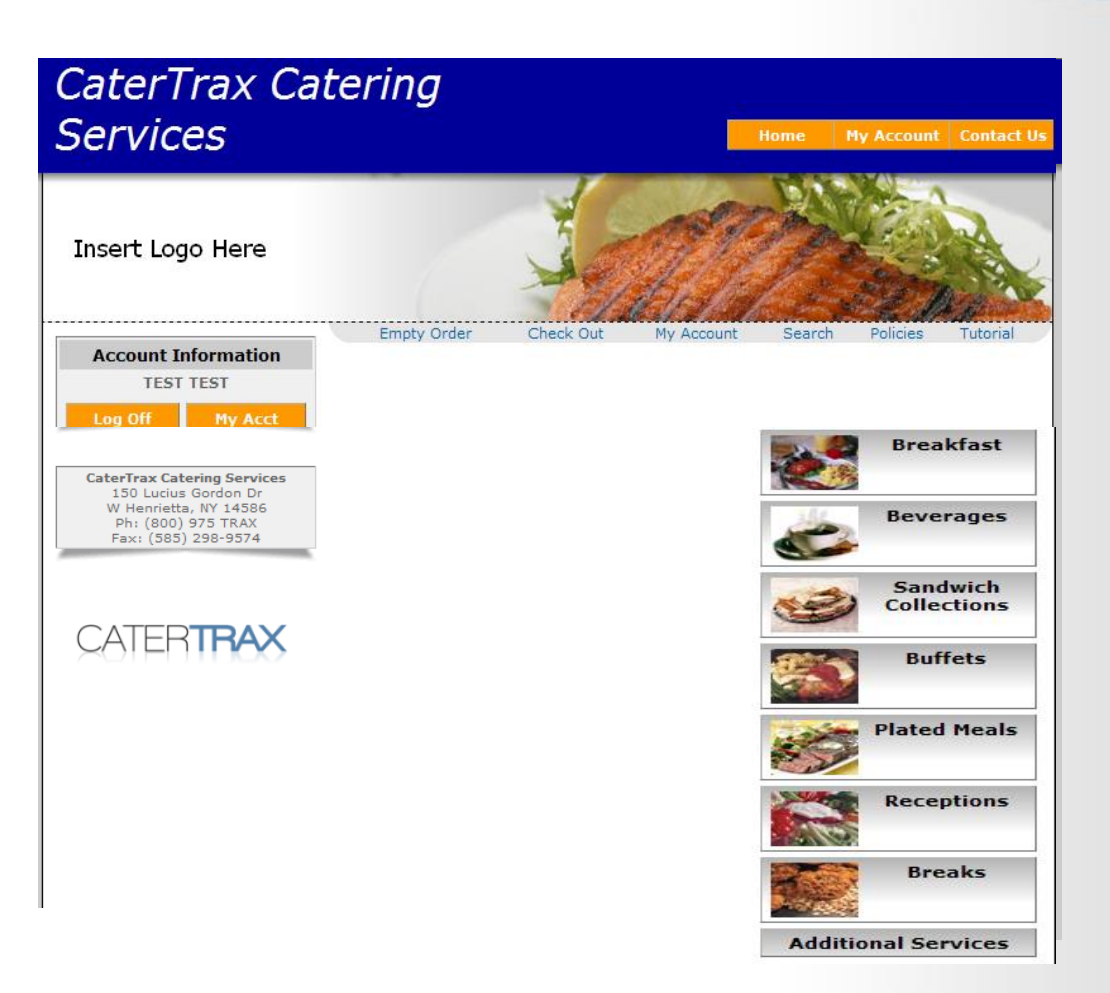

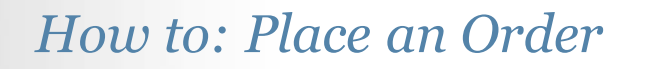

- After selecting a category, all products in that category will be displayed.
- When you have found the product you want to order, click on "View Details"

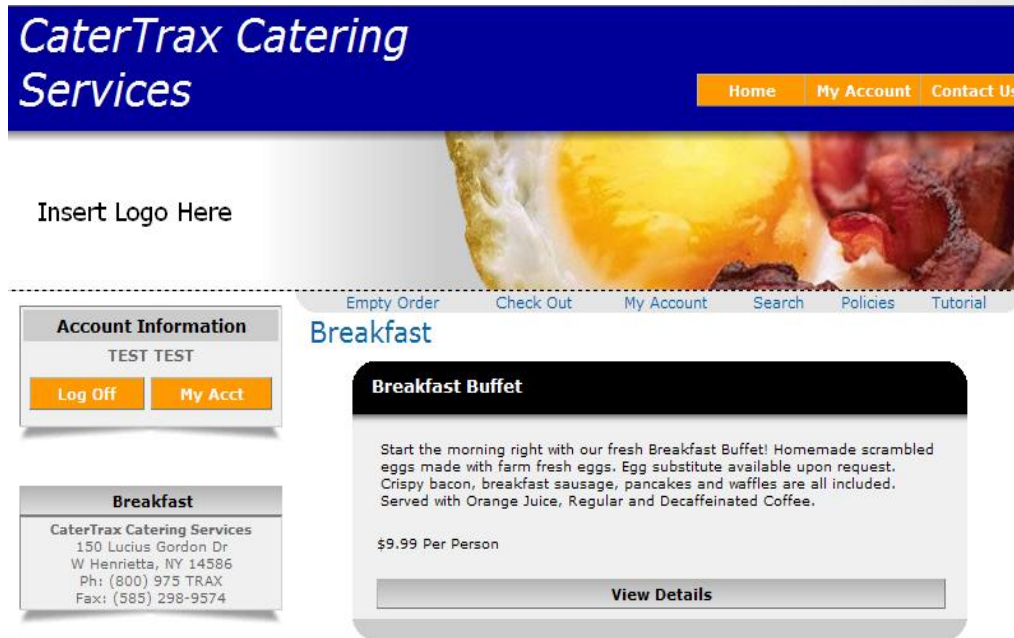

### *How to: Place an Order*

- Now, you will need to enter the number of guests.
- In addition, you will need to select any feature options that apply.
- If you have any special instructions, enter them in the "Special Instructions" box.
- When you are finished, click on "Order"

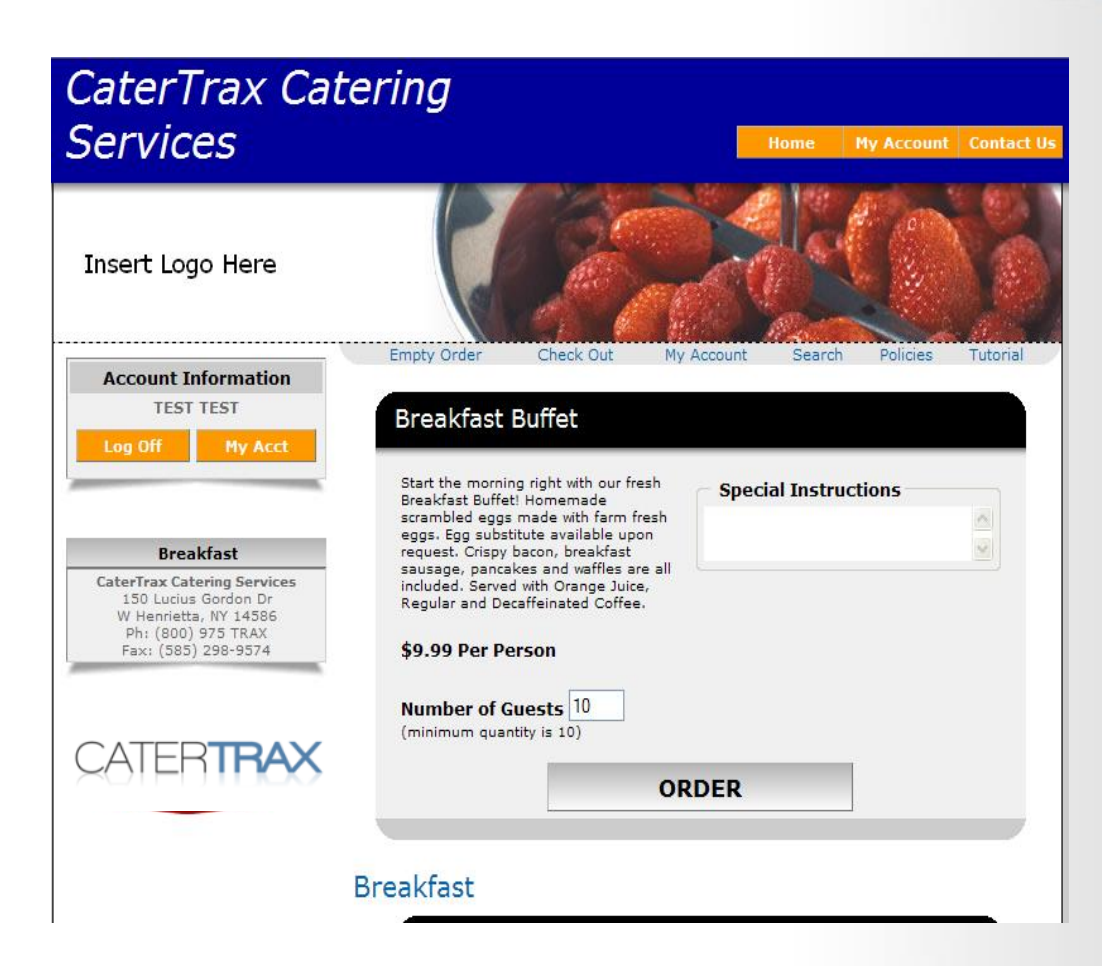

## CATERTE

### *Step 1: Confirm Selection*

- After placing items in your cart, you will be brought to Step 1 of the check -out process. If you are finished ordering, make sure your order is correct and click on "Continue>>"
- If you need to add more items to your cart, either click on "<<Add More" or simply click on one of the category buttons.

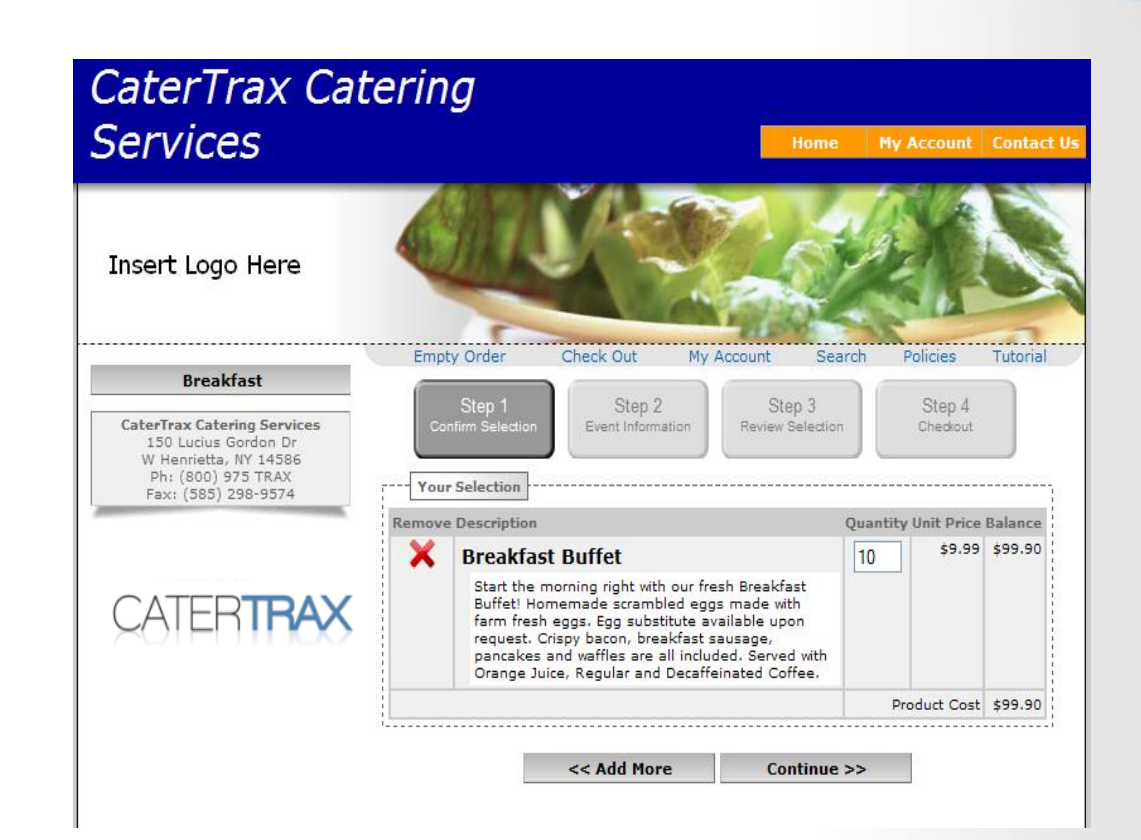

### *Step 2: Event Information*

- In Step 2 of the check-out process, you will need to first select the date for your event.
- Any dates highlighted in **red** indicate the date is unavailable and you are unable to complete your order

online for those dates.

• Any dates highlighted in **yellow** indicate you will need to contact the Catering Department to confirm your order; but you will be able to place your order online.

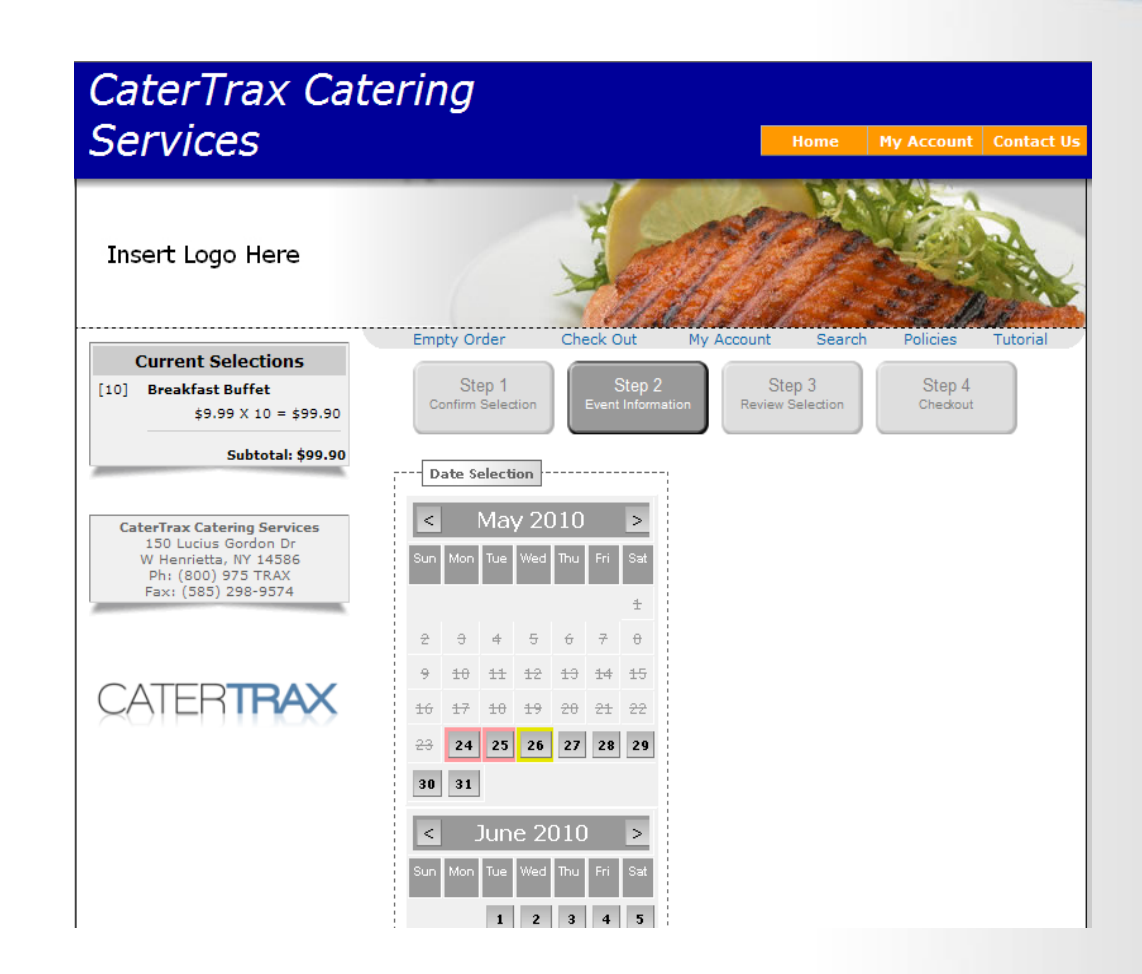

### *Step 2: Event Information*

- Once an available date has been selected, you will need to enter your delivery/pickup and event information.
- When you have finished, click on "Continue>>" at the bottom of the screen.

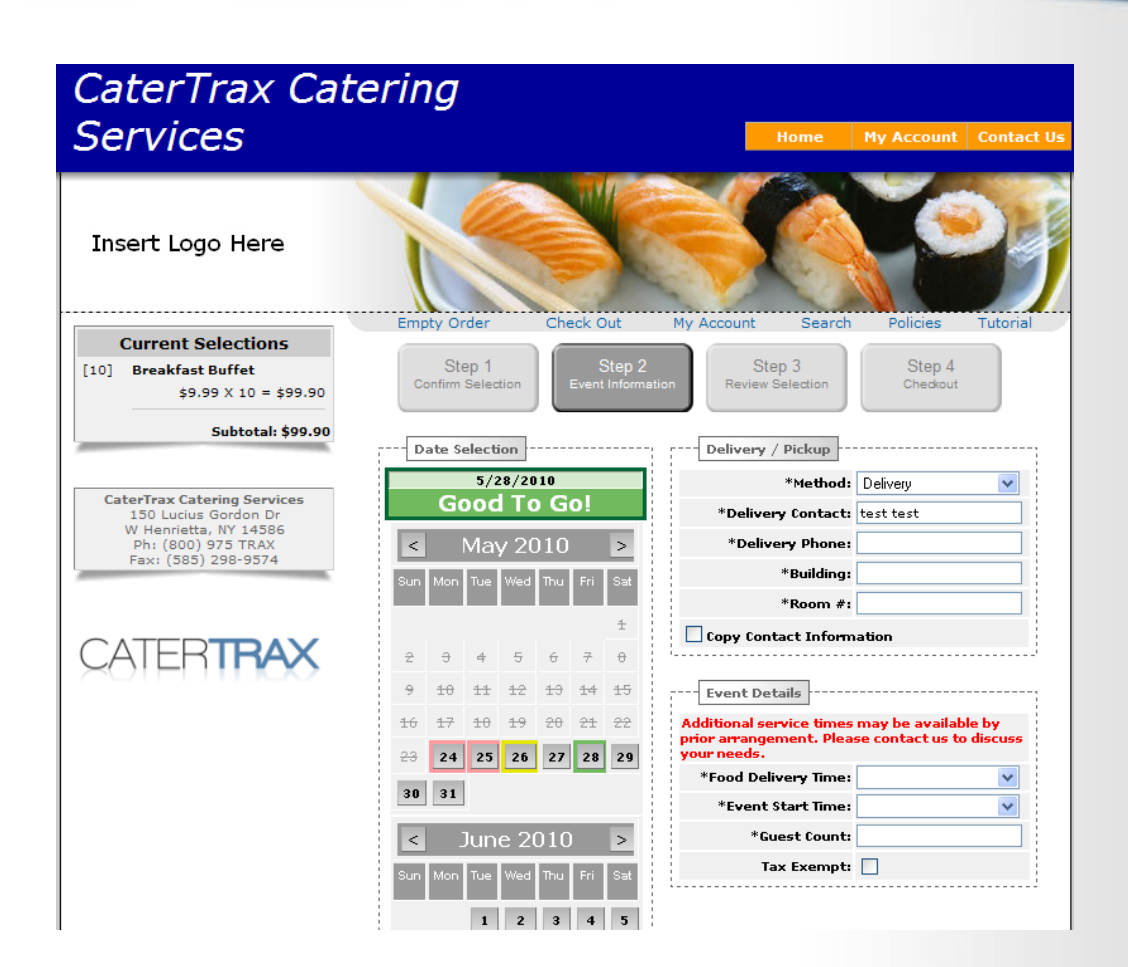

#### *Step 3: Review Selection*

• In Step 3 of the check-out process, all you need to do is

|<br>|10]

 $\big($ 

review your cart to make sure everything is correct.

- If you need to make any changes, click on the shaded -out "Step 1" or "Step 2" at the top of the screen.
- When you are ready to proceed, click on "Continue>>"

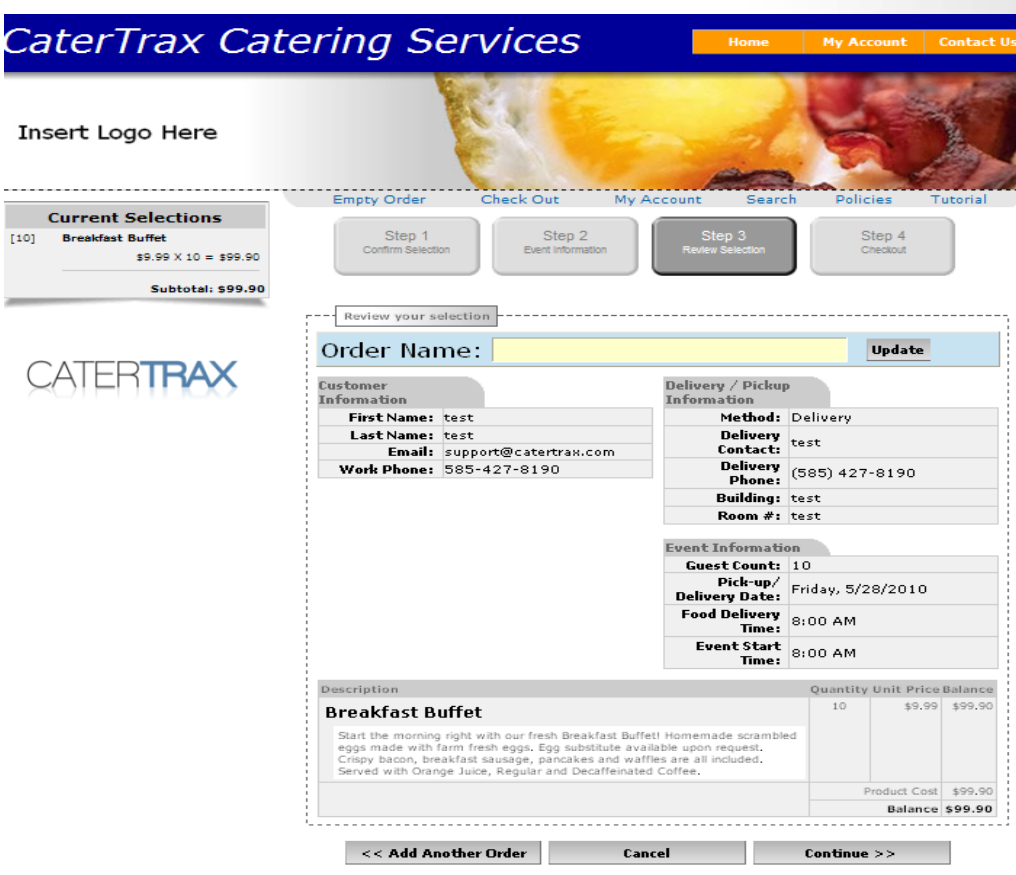

## **CATERTE**

### *Step 4: Checkout*

- In Step 4 of the checkout process, you will need to enter payment information.
- After selecting a payment method, enter any necessary information.
- If required, please click on the link to read and "Accept the Terms and Conditions".
- When you are finished, click on "Process This Order".

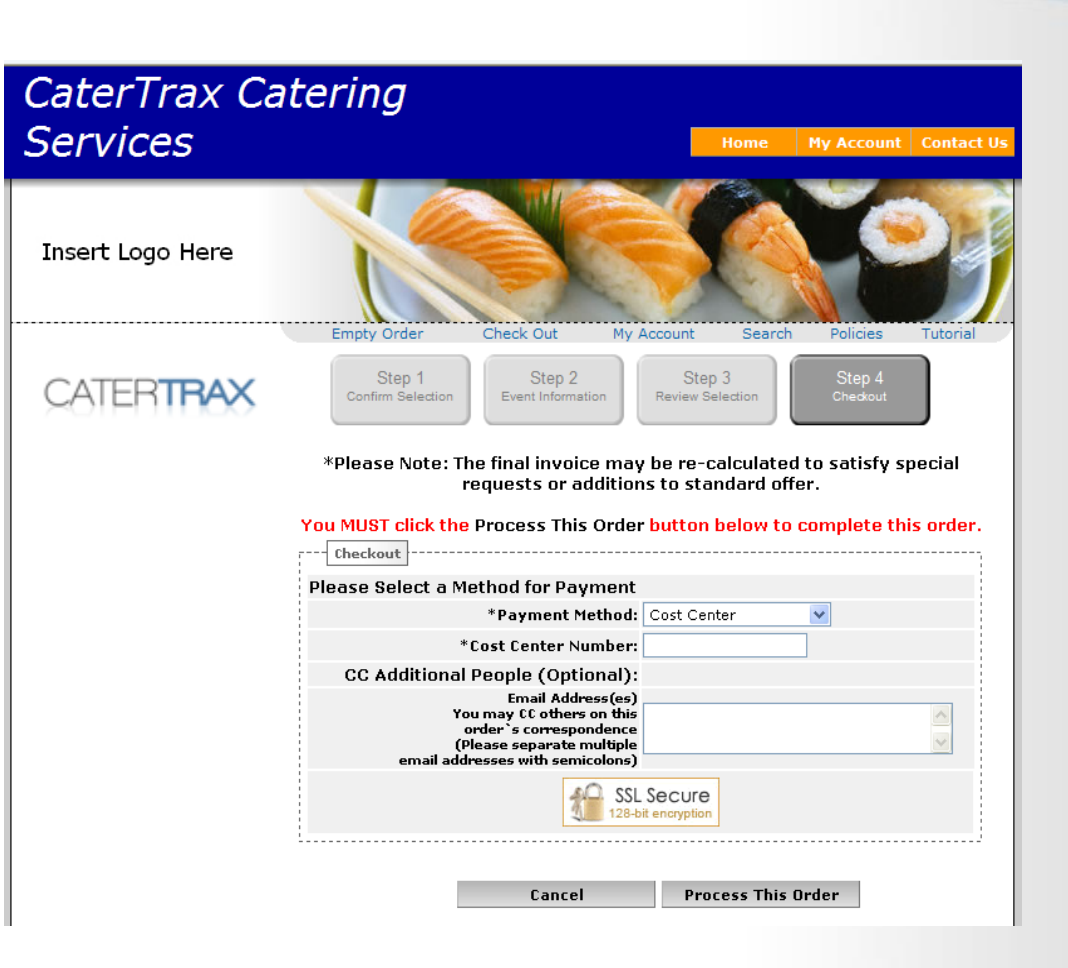

#### *Email Confirmation*

- A copy of your invoice will appear on the screen. You will then have the option to print it or sync it to your Outlook.
- You will also receive a copy of the invoice in your email.

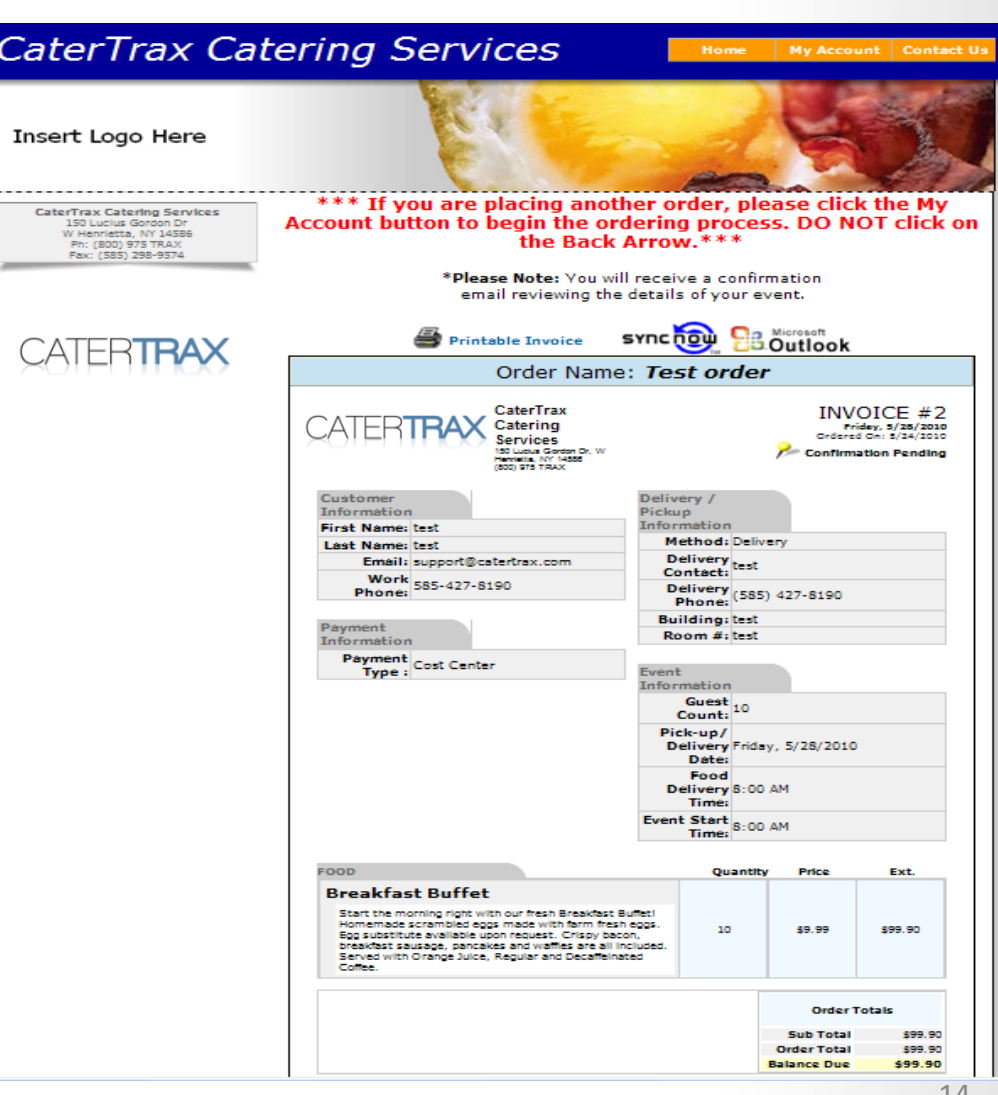

#### *How to Confirm Your Order*

- After your order has been placed, you will receive an email that contains your order details and instructions on how to confirm your order.
- All you need to do is click on "Confirm Order" at the top of the email.
- There are also links to:
- Request changes
- Print your invoice

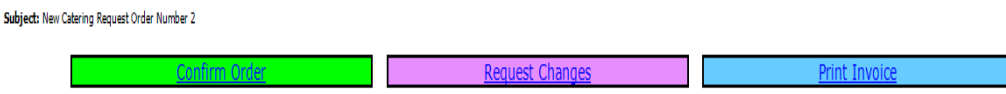

#### Dear Test

Thank you for booking your next important event with Cate/Trax Catering Services. We look forward to making your event a delicious affair. Please do not reply to this email! \*Important\* Please review your order below and c link above to confirm your event. If you need to make changes or updates to your event, please use the "Request Changes" link. This is the most reliable way to ensure that we have all of the appropriate details for your ev call the catering office.

We look forward to serving your event! Thank you.

CaterTrax Catering Services 150 Lucius Gordon Dr. W Henrietta, NY 14586 (800) 975 TRAX

Invoice #2

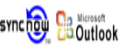

Pick-un/Delivery Date: 5/28/2010 Food Delivery Time: 8:00 AM Event Start Time: 8:00 AM **Event End Time:** Food Clean-up Time:

Order Total: \$99.90 Grand total may be adjusted to accommodate any special requests. Click here to print or view an up to date version of this Invoice.  $\mathbb T$ 

#### *How to Request Changes to Your Order*

**There are 2 ways to request changes to your order:**

#### **Method 1:**

• The "Request Changes" link in your email

#### **Method 2:**

- Log into CATERTRAX
- Click on "Manage Orders"
- Click on "Track Order"

Both will bring you to the Change/Update Request Form. After completing the necessary information, click on "Send Change/Update Request". The Catering Department will contact you via email when the changes have been made.

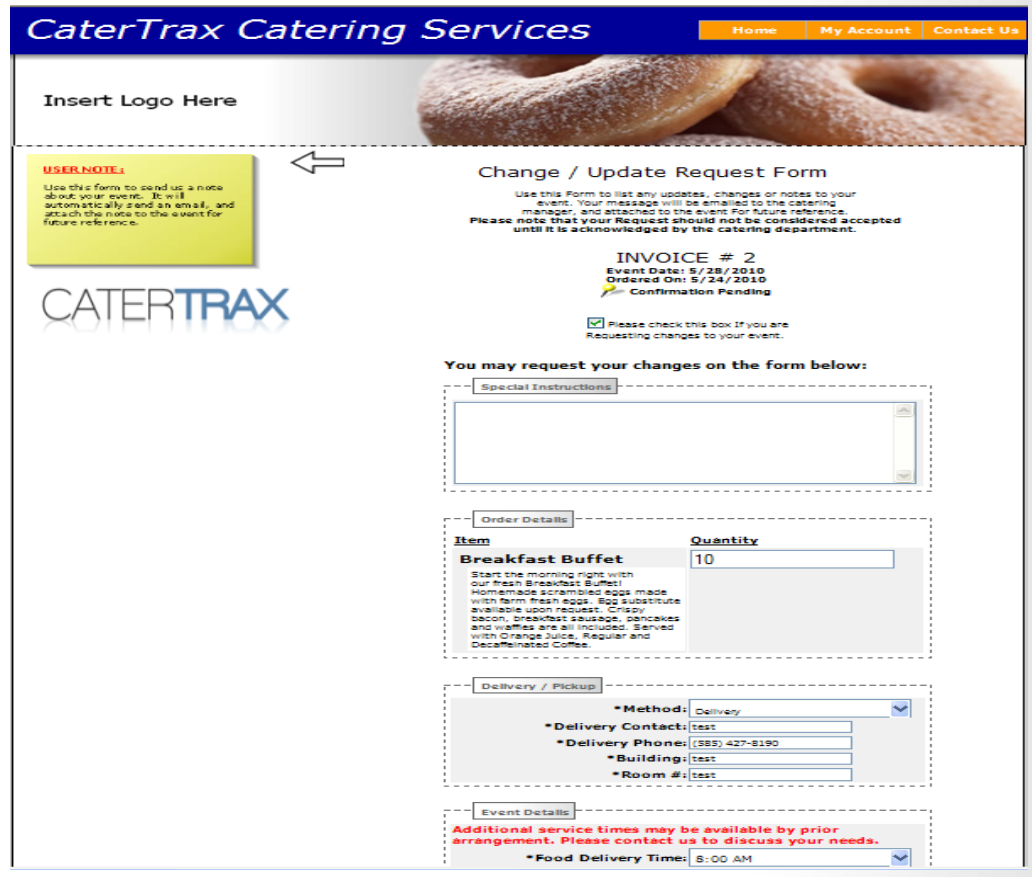